# **Panasonic**

# User Guide

AV-HS6000 ClipConvert Software

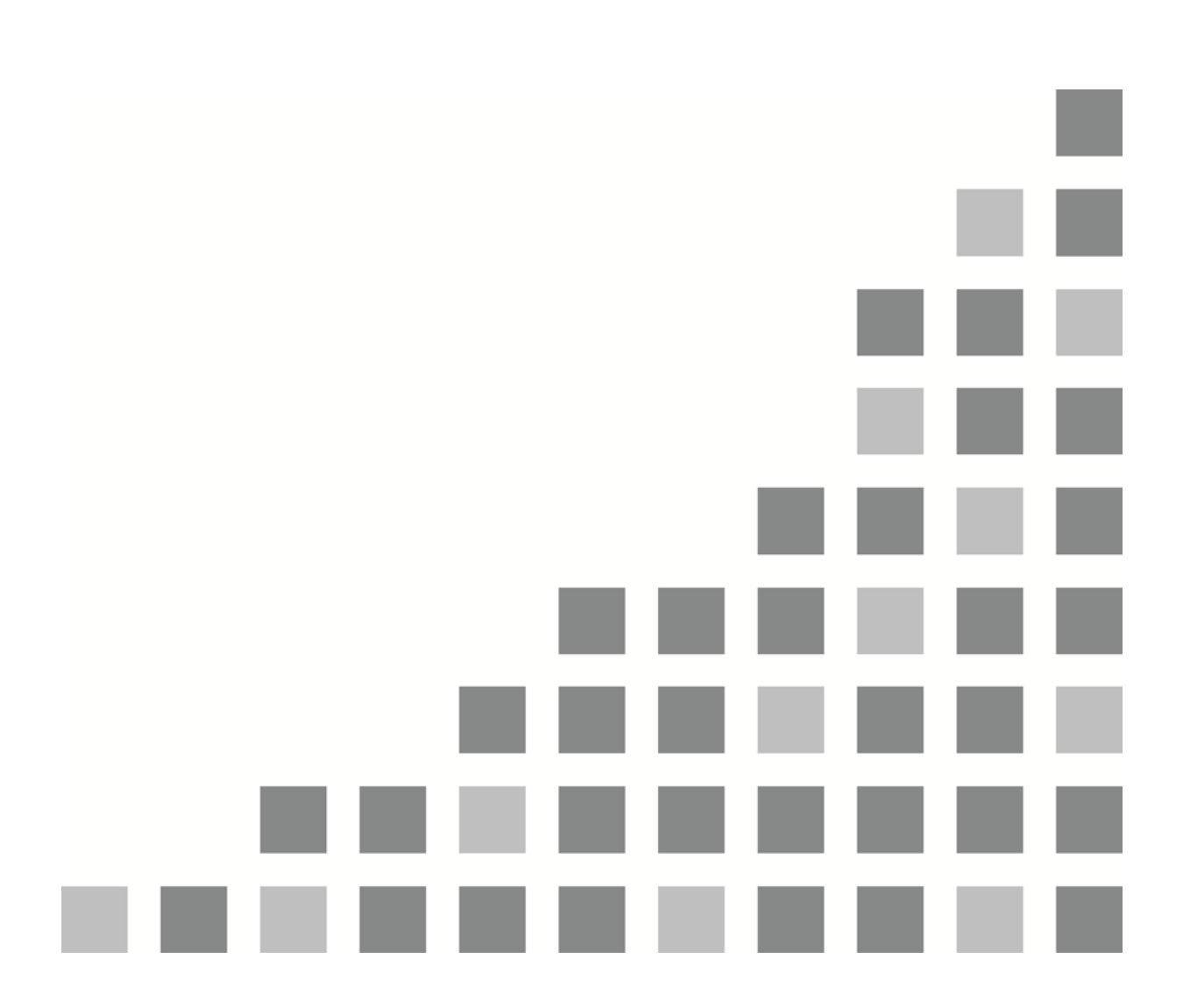

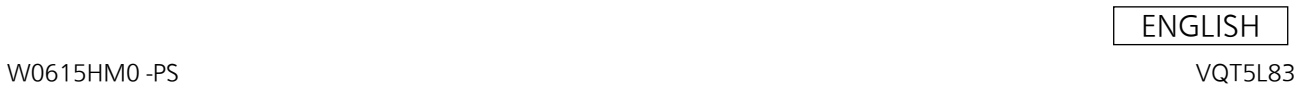

# **Contents**

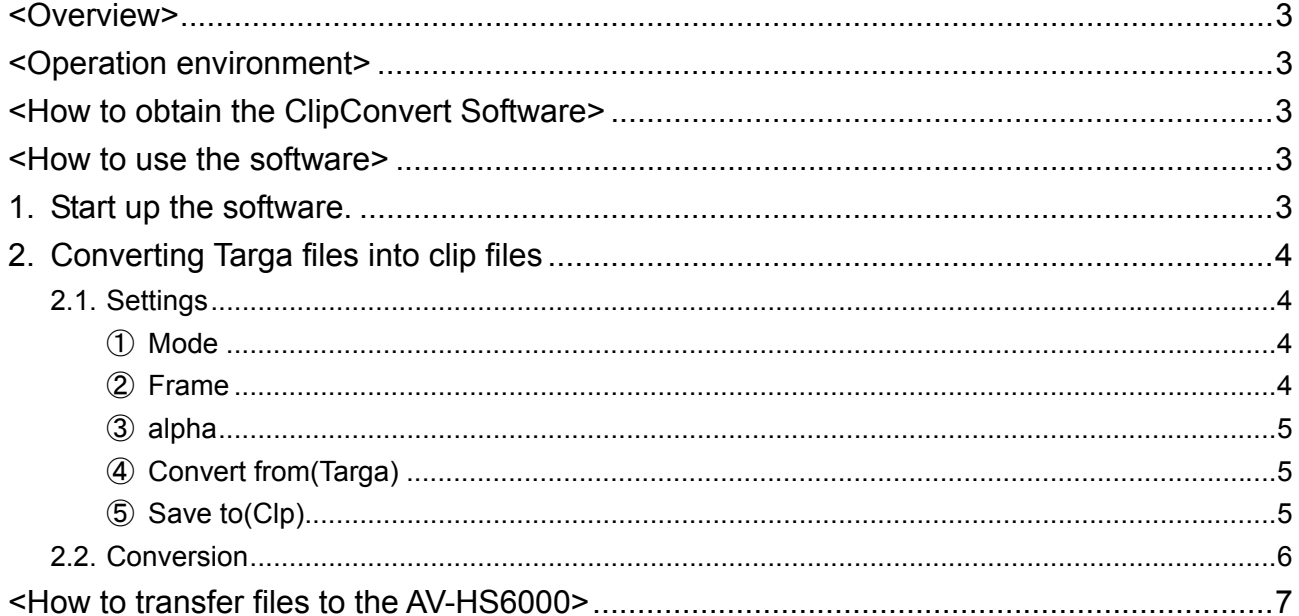

Trademarks and registered trademarks

Microsoft® and Windows® 7 are either registered trademarks or trademarks of Microsoft Corporation  $\bullet$ in the United States and other countries.

Intel<sup>®</sup> and Intel<sup>®</sup> Core<sup>™</sup> are trademarks or registered trademarks of Intel Corporation in the United  $\bullet$ States and other countries.

#### **<Overview>**

The AV-HS6000 ClipConvert software application is used to convert Targa files (.tga) containing still image data into clip files (".clp" files) which can be handled as movie data by the AV-HS6000. In addition, by loading audio files (.wav) during conversion, clip files with audio data can be created. The clip files created from the Targa files after they have been converted using this software can be registered in the AV-HS6000's video memory by copying them onto an SD/SDHC memory card and then loading them using the AV-HS6000.

#### **<Operation environment>**

A personal computer that satisfies the performance criteria listed below is required in order for the software to run properly.

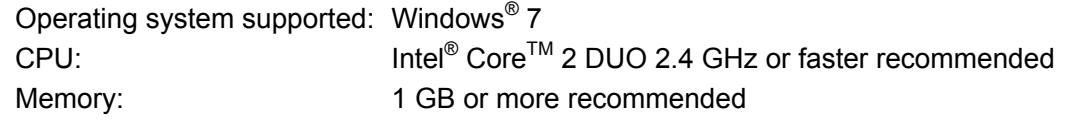

# **<How to obtain the ClipConvert Software>**

The ClipConvert Software can be downloaded from "Service and Support" on the home page whose address is as follows:

#### **http://pro-av.panasonic.net/**

- 1. Download the ClipConvert Software zip file and copy them onto the hard disk of the personal computer.
- 2. Unzip the downloaded zip file.

# **<How to use the software>**

# **1. Start up the software.**

Double-click "ClipConvert.exe" to start up AV-HS6000 ClipConvert.

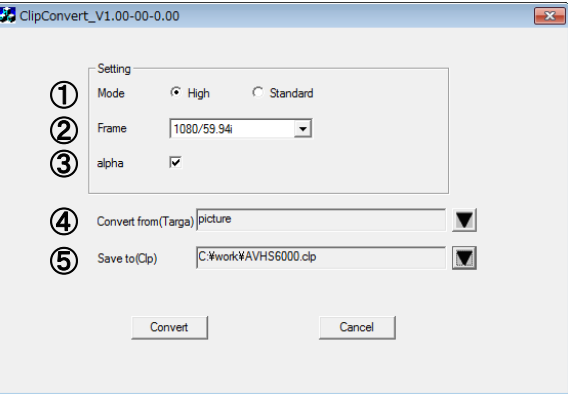

# **2. Converting Targa files into clip files**

# **2.1. Settings**

#### ① **Mode**

The resolution (high or standard image quality) is selected here. The bit rates are as follows:

When the frame rate is 1080/59.94p or 1080/50p

**High:** Approx. 400 Mbps

**Standard:** Approx. 200 Mbps

When the frame rate is not the above **High:** Approx. 200 Mbps

**Standard:** Approx. 100 Mbps

#### ② **Frame**

The frame rate is selected here.

Given below is the correspondence between the frame rate setting and the image sizes of the Targa files which can be converted. An error results when an attempt has been made to specify a Targa file with a different image size for conversion.

Whether a Targa file is converted into two fields or one frame will depend on the frame rate.

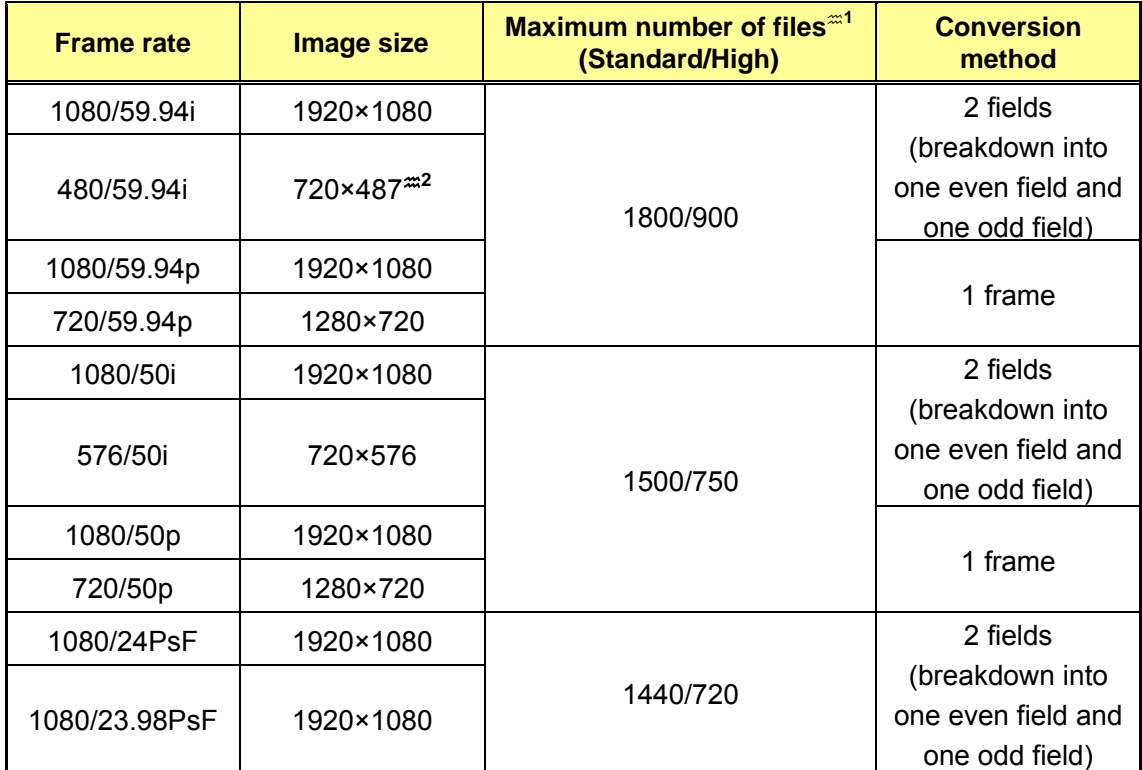

 $\approx$  1: The "maximum number of files" is the maximum number of consecutively numbered Targa files which can be converted by performing one conversion operation.

The number of files is displayed in the Page item in "④ Convert from (Targa)" below.  $\approx$  2: Files in the range from 720  $\times$  480 to 720  $\times$  487 can be imported.

Notes:

Pixels are not square in the 480/59.94i and 576/50i formats. Therefore, the aspect ratio will differ between the image displayed on the computer and the image loaded to the video memory.

(480/59.94i will be a portrait image, and 576/50i will be a landscape image.))

To reproduce images faithfully, create the images in 720×540, and use images compressed into 720×487 when using 480/59.94i. When using 576/50i, use images expanded to 720×576.

#### ③ **alpha**

Check this when the Targa files include α channels and you want to use the α channel data as video kev signals.

#### ④ **Convert from(Targa)**

The Targa file to be converted is selected here.

Compressed Targa files and Targa files that are not in a full-color format cannot be used.

When  $\|\nabla\|$  is clicked, the File List screen is displayed.

Click the Targa file to be converted to select it. When the [OK] button is clicked, the ClipConvert screen is restored.

The selected Targa file now appears in Convert from(Targa).

- **Name:** The name of the Targa file is displayed here.
- **Page:** The number of pages in the Targa file is displayed here.
- **Size:** The image size of the Targa file is displayed here.

If the Targa files are numbered consecutively, they are grouped together and the names in front of the numbers are displayed as the filenames.

In order to ensure that these files are recognized as consecutively numbered Targa files, a 4-digit number (starting with 0001) is assigned consecutively ahead of time after the filename before the extension.

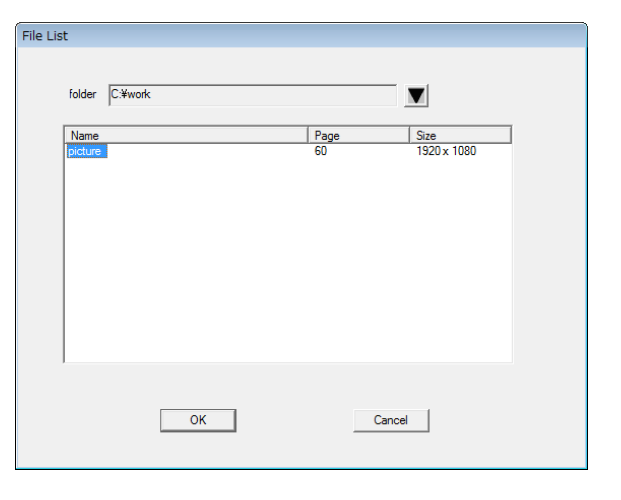

To create clip files with audio data, save audio files (.wav) in the same folder as the Targa files. In addition, make sure that the file names of the audio file and the Targa file are identical (except for the extensions). Audio files with a different name from the Targa files will not be loaded, and audio data will not be embedded in the clip file.

Example:

picture0001.tga to picture0011.tga picture.wav

# ⑤ **Save to(Clp)**

The destination where the converted clip file is to be saved is selected here.

When  $\blacksquare$  is clicked, the file save screen is displayed.

Select the save destination and filename.

When a filename with more than 8 characters (excluding the extension) is specified, the filename of the clip file will appear without the ninth and following characters when that file has been loaded in the AV-HS6000.

As such, it is recommended that filenames be specified using 8 or fewer characters.

#### **2.2. Conversion**

After entering or selecting the settings in steps  $(1)$  to  $(5)$  listed above, conversion is started by clicking on the [Convert] button.

If the file is converted successfully, the message screen shown below is displayed.

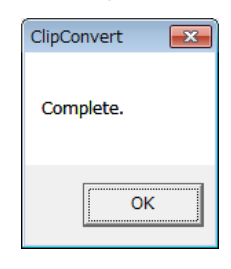

#### **Notes:**

- Targa files compressed in the RLE format cannot be used.
- Targa files that are not in a full-color format cannot be used.
- Prepare an even number of Targa files when the frame rate is 1080/59.94p or 1080/50p. If an odd number of Targa files are loaded, a clip file with the last frame copied to produce an even number will be created.
- Supported header formats for Targa files
	- $\triangleright$  Number with the added "H" indicate hexadecimal numbers.

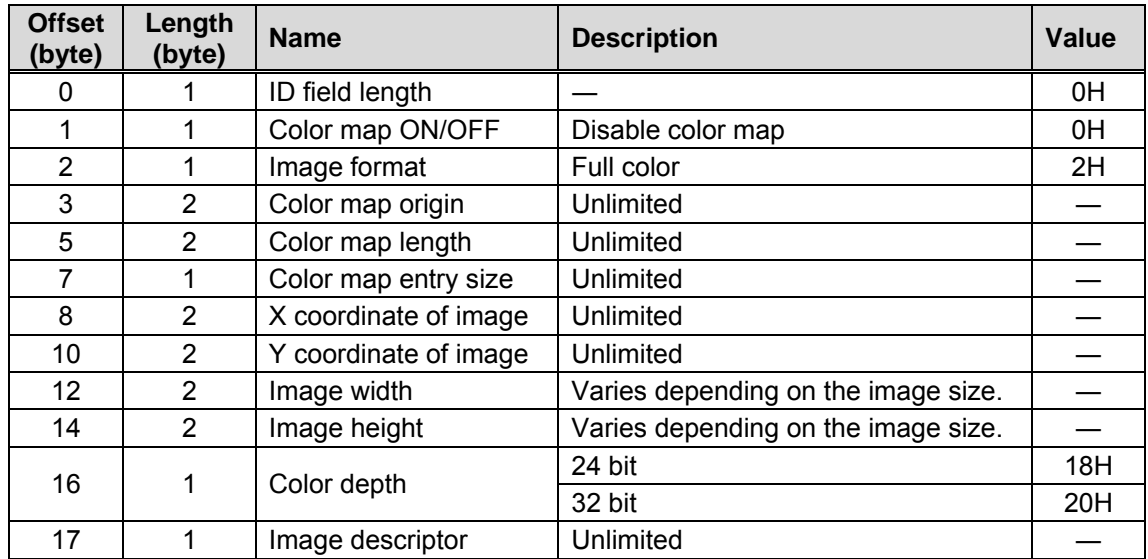

#### ■ Audio file specifications

- You can only use audio files that meet the following specifications.
	- File format: WAV (.wav)
	- Recording format: Linear PCM (uncompressed)
	- Sampling frequency: 48 kHz
	- Quantization: 16 bit
	- Channel count: 2 channels (stereo)
- If the length of the audio data included in the audio file is shorter than that of the video data, audio data with muted data added to its end will be embedded in the clip file.
- If the length of the audio data included in the audio file is longer than that of the video data, audio data with its ending deleted will be embedded in the clip file.

# **<How to transfer files to the AV-HS6000>**

Transfer the converted clip files to the AV-HS6000 as follows:

- Using SD/SDHC memory cards
- 1. Have at hand an SD or SDHC memory card with a memory size large enough to accommodate the coping of the clip files to be transferred.
	- SDXC memory cards are not supported.
- 2. Initialize the memory card using the AV-HS6000.
- 3. Insert the memory card that has been initialized using the AV-HS6000 into the memory card slot of the personal computer.
- 4. Copy the converted clip files into the "HS\COMM\CLIP" folder which has been created on the memory card.
- 5. Insert the memory card onto which the clip files have been copied into the memory card slot of the AV-HS6000 again.
- 6. Select the <MEM> button  $\rightarrow$  [CLIP]  $\rightarrow$  [Register] tab, and display the [MEM / CLIP / Register] menu.
- 7. Select the transmission destination channel in [CLIP1] to [CLIP4] of the [Current Clip] column.
- 8. Select [Recall] in the [SD] column, and display the [Recall] screen.
- 9. Change the screen display settings if necessary.

![](_page_6_Picture_195.jpeg)

- 10. Select a file icon and select [OK] to load the clip data to the corresponding channel.
- Transmitting between the computer and AV-HS6000 via LAN connection
	- For details on connections, refer to "Chapter 2 Installation and Connection (To installation personnel) / Installation (To installation personnel) / Computer settings" in the Operating Guide (Included Installation Instructions).
- 1. Connect the computer to the LAN connector of the AV-HS60U1/AV-HS60U2 mainframe.
- 2. Start a web browser on the computer, start communication with the AV-HS60U1/AV-HS60U2, and display the menu screen.
- 3. Select the <MEM> button  $\rightarrow$  [CLIP]  $\rightarrow$  [Register] tab, and display the [MEM / CLIP / Register] menu.
- 4. Select the transmission destination channel in [CLIP1] to [CLIP4] of the [Current Clip] column.
- 5. Select [Recall] in the [Local] column to open the file operation screen on the computer and enable loading operations.
	- The [SD] column cannot be operated.

Notes:

- For details on how to use or play the clip files that have been registered in [CLIP1] to [CLIP4], refer to "Chapter 5 Basic Operations / Video memory / Playing back moving images (Clip)" in the Operating Guide (Included Installation Instructions).
- The clip files registered in [CLIP1] to [CLIP4] will be deleted from the video memory when the power of the AV-HS6000 is turned off.